**wealthsystems** 

## INSTALADOR SIM 3G ANDROID

## **SUMÁRIO**

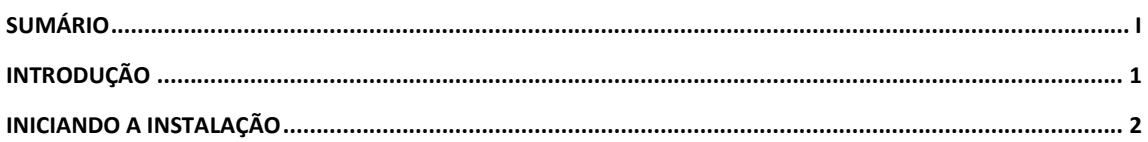

## INTRODUÇÃO

Neste documento será apresentado um passo-a-passo de como realizar a instalação utilizando o instalador .apk para o ambiente Android.

## INICIANDO A INSTALAÇÃO

Copiar o instalador do ambiente android para o aparelho, este pode ser copiado no diretório da raiz.

Sugestão: Criar uma pasta na raiz com o nome SIM3G e copiar apenas o arquivo (sim3g.instalador.android-5.0.0.apk) para este diretório. (Figura 1).

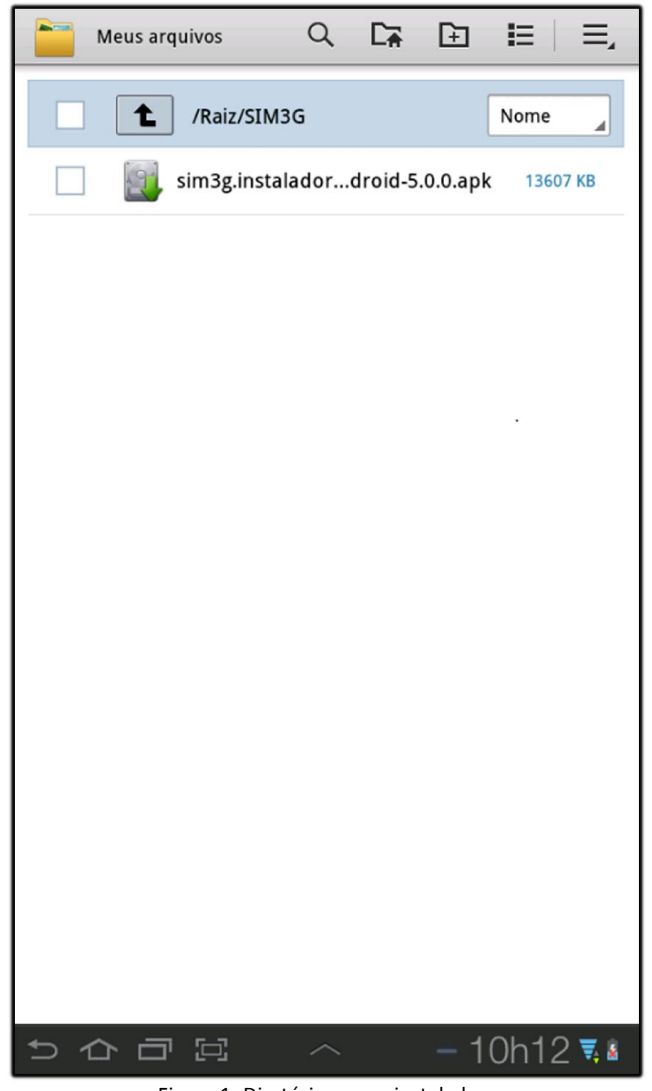

Figura 1- Diretório para o instalador.

Clique sobre o arquivo .apk para iniciar a instalação, na pop-up clique sobre o botão Instalar. (Figura 2).

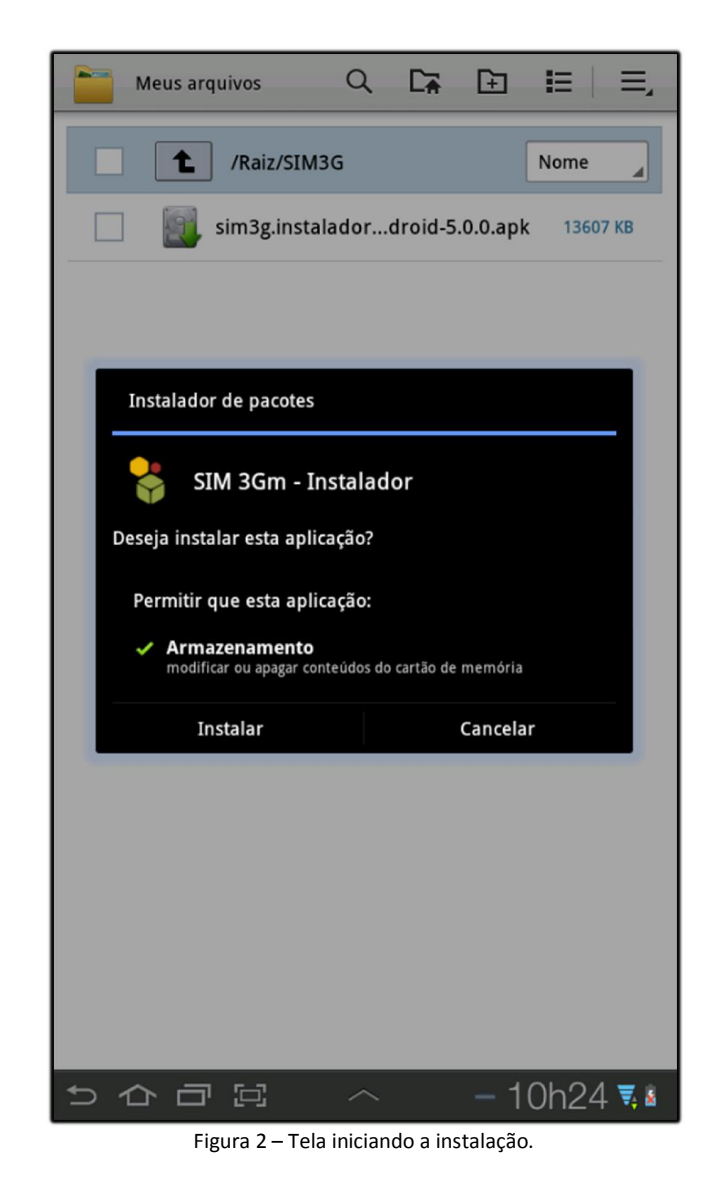

Na próxima pop-up clique no botão Abrir. (Figura 3).

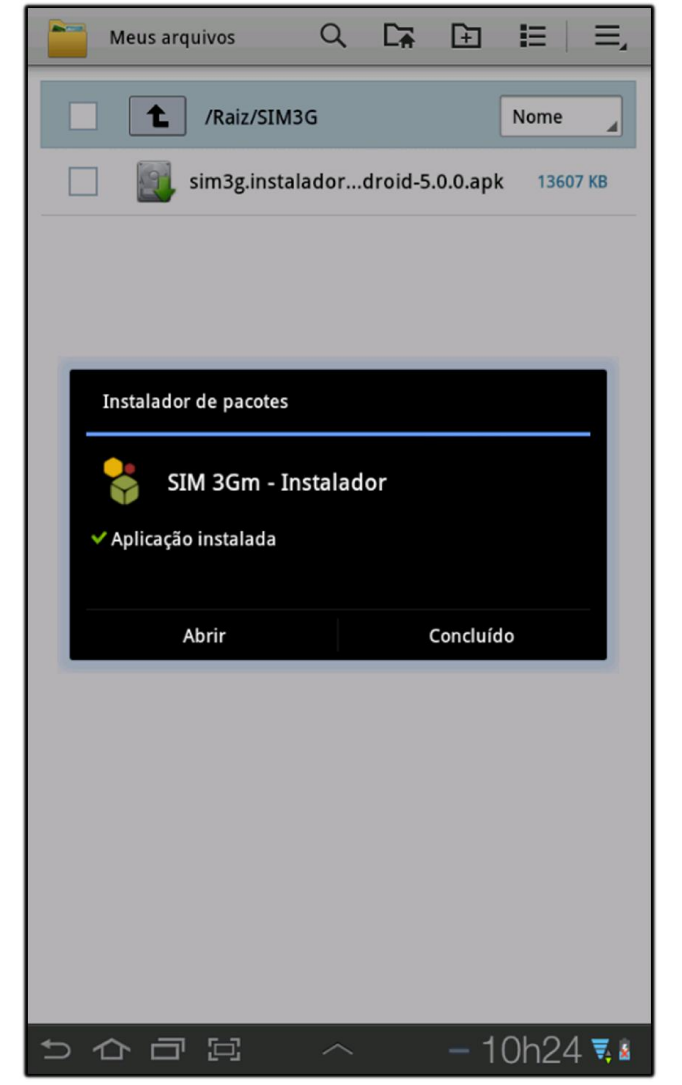

Figura 3 – Abrir.

Na tela seguinte clique no botão Iniciar instalação. (Figura 4).

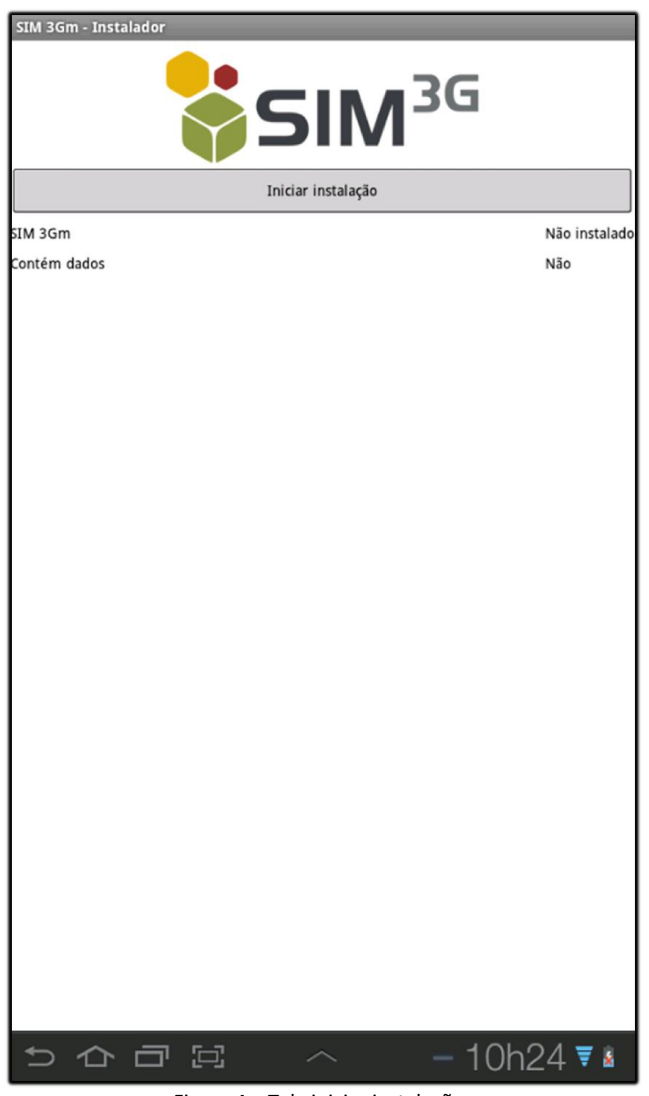

Figura 4 – Tela iniciar instalação.

Na pop-up apresentada clique no botão OK. (Figura 5).

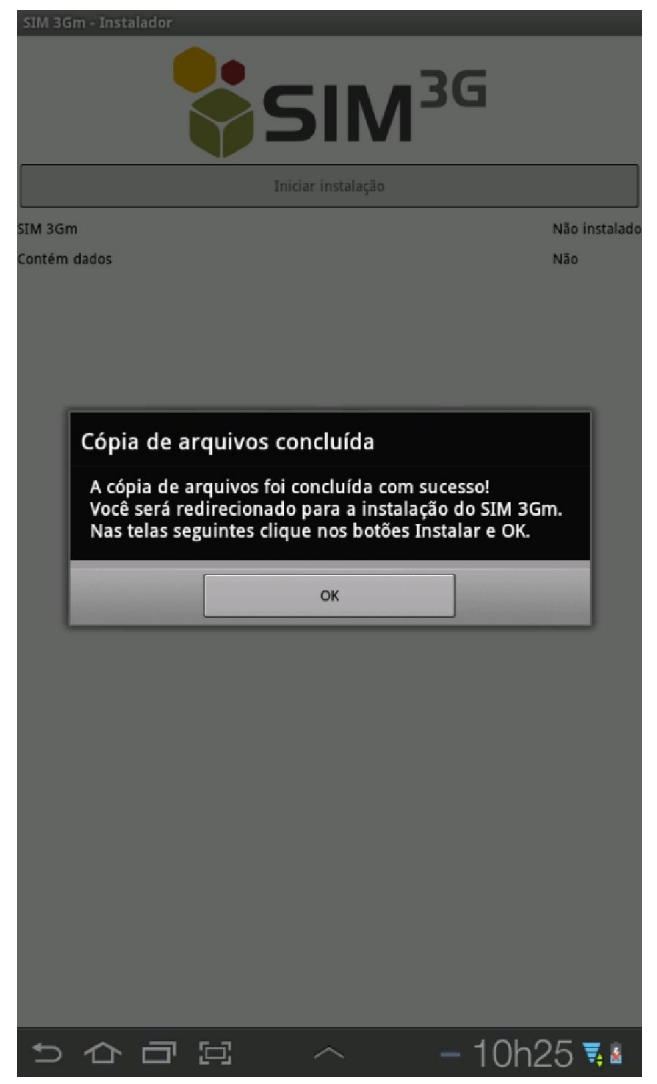

Figura 5 - OK.

Clique no botão Instalar. (Figura 6).

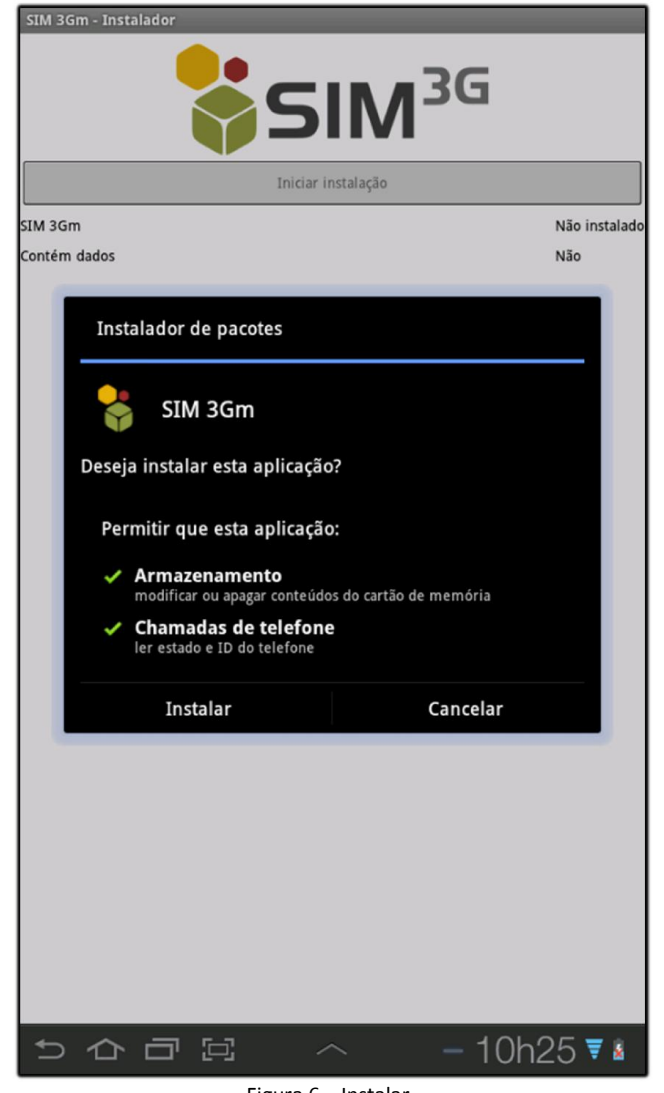

Figura 6 – Instalar.

Clique no botão Abrir. (Figura 7).

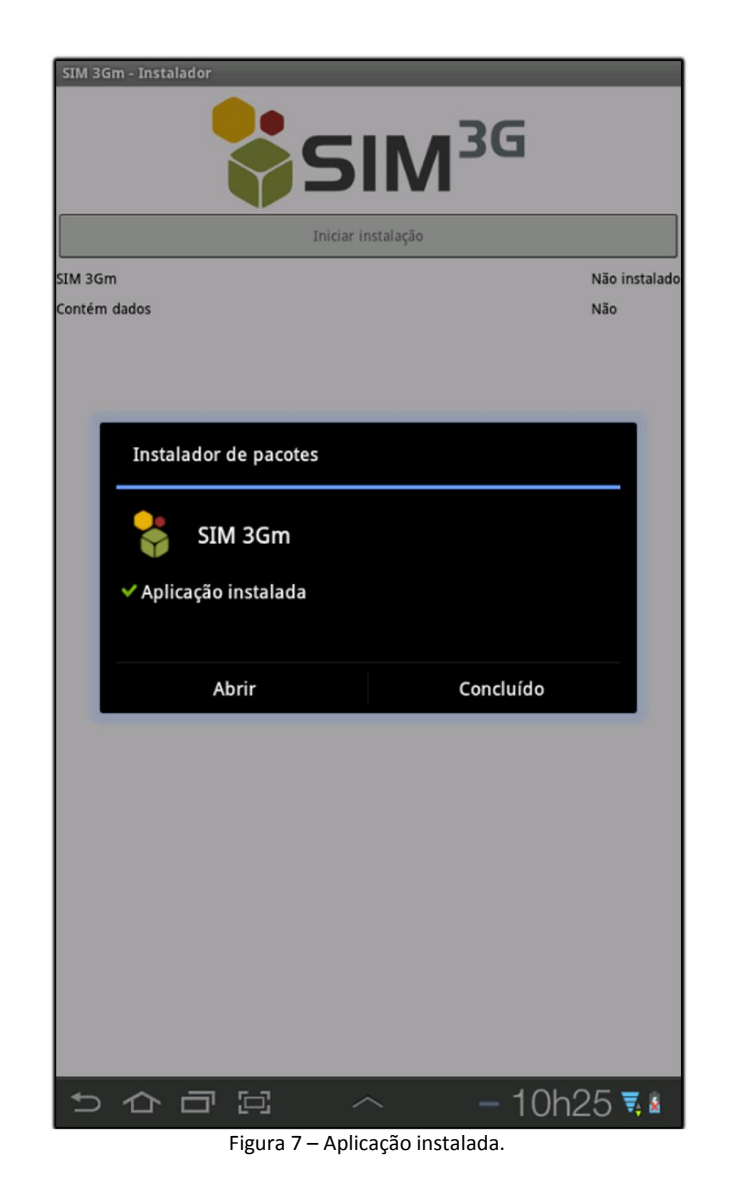

Na pop-up apresentada clique no botão OK. (Figura 8).

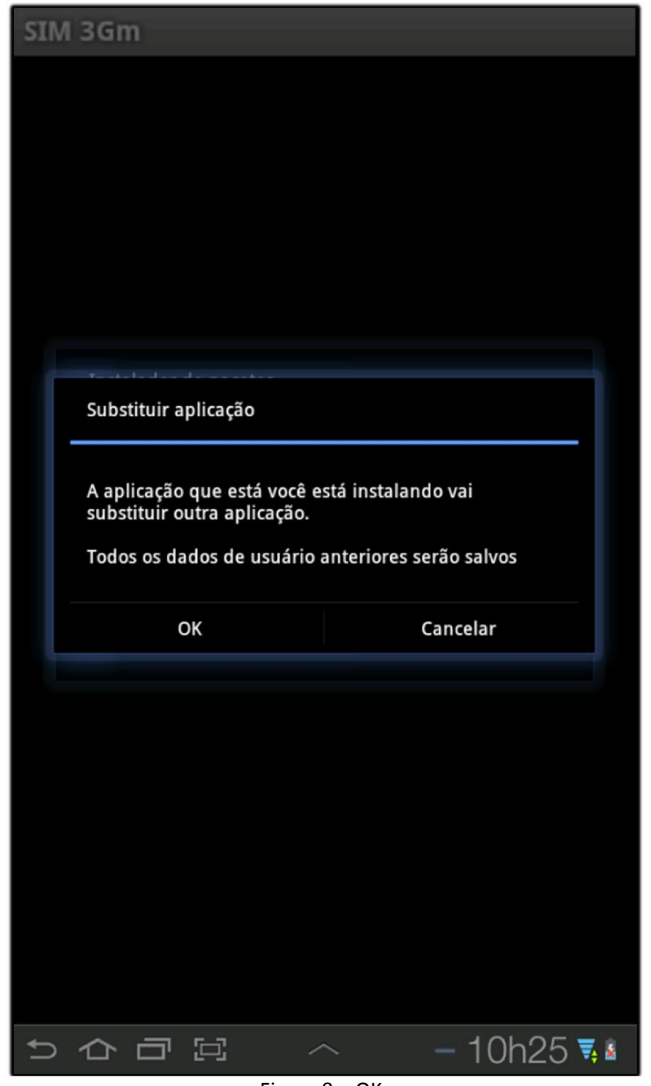

Figura 8 - OK.

Clique no botão Instalar. (Figura 9).

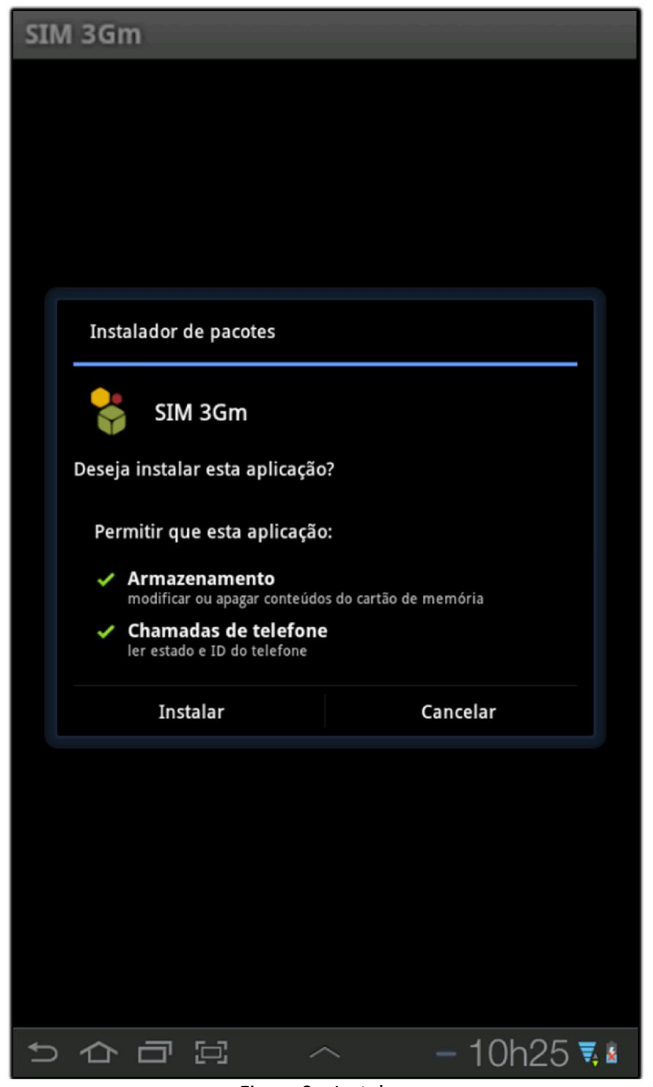

Figura 9 – Instalar.

Na próxima pop-up clique no botão Abrir. (Figura 10).

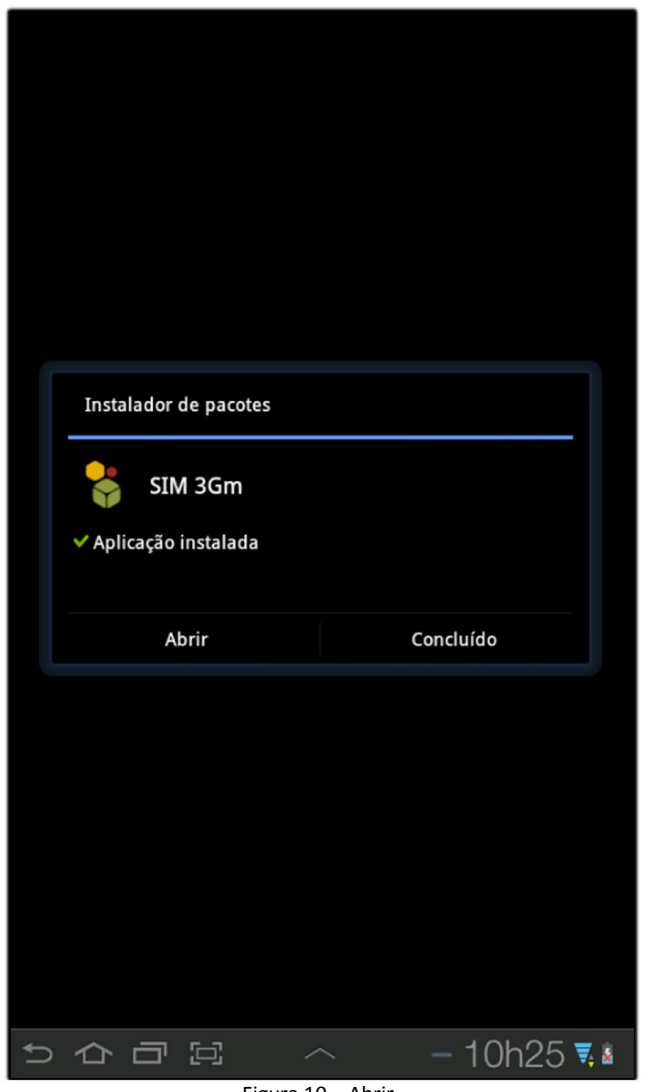

Figura 10 – Abrir.

Na pop-up apresentada clique no botão OK. (Figura 11).

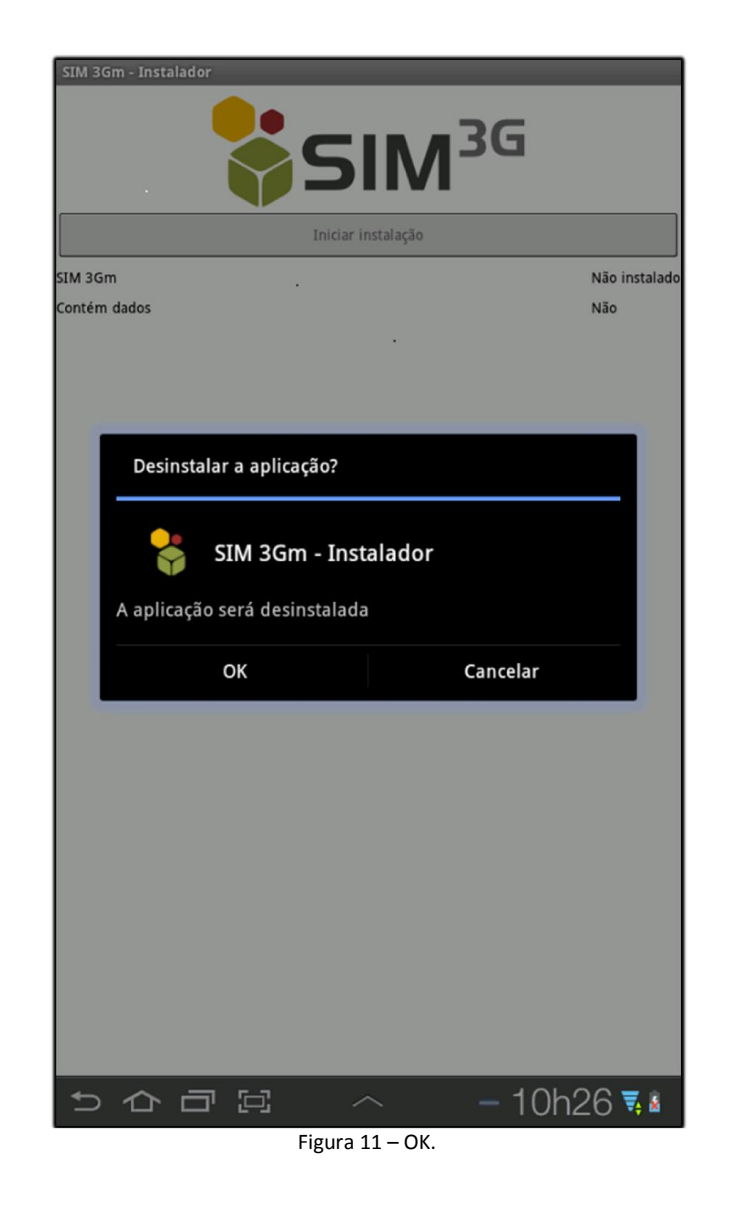

Na pop-up apresentada clique no botão OK. (Figura 12).

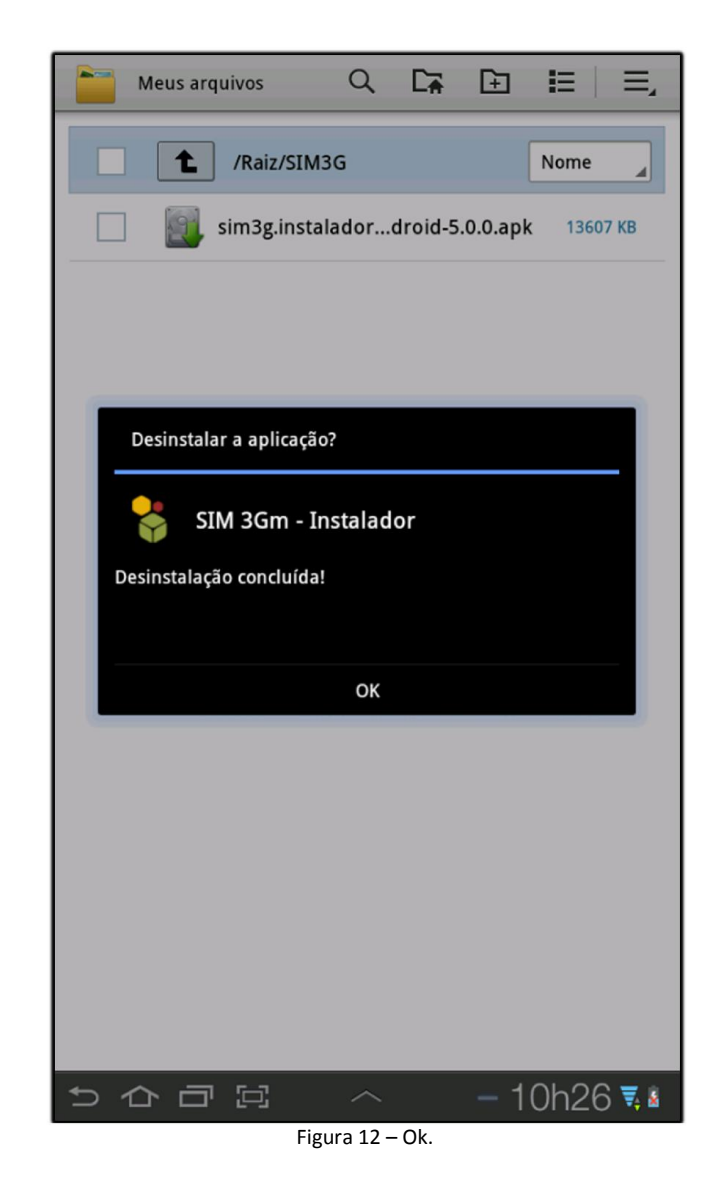

Observe que após a instalação é descompactado os arquivos (DATS, lib, Sim.ini e sim3g.android.launcher-5.0.0.apk) no diretório que estava o instalador. (Figura 13).

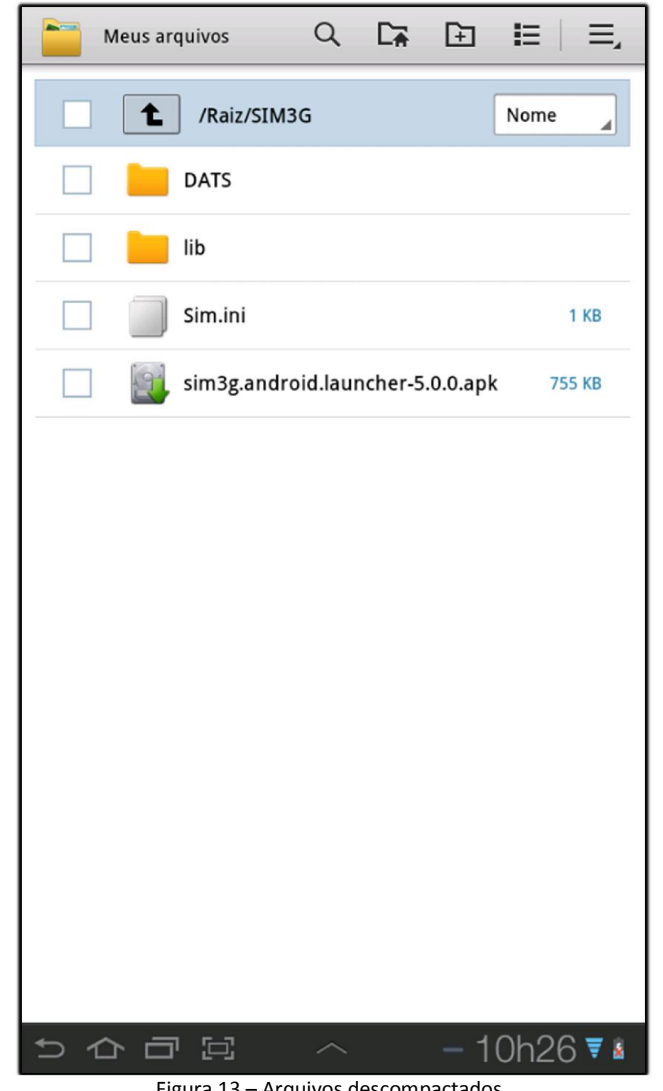

Figura 13 – Arquivos descompactados.

Clique em voltar no menu inferior do aparelho para retornar na tela principal, observe que criou o ícone de atalho na área de trabalho para acessar a aplicação. Clique sobre o ícone. (Figura 14).

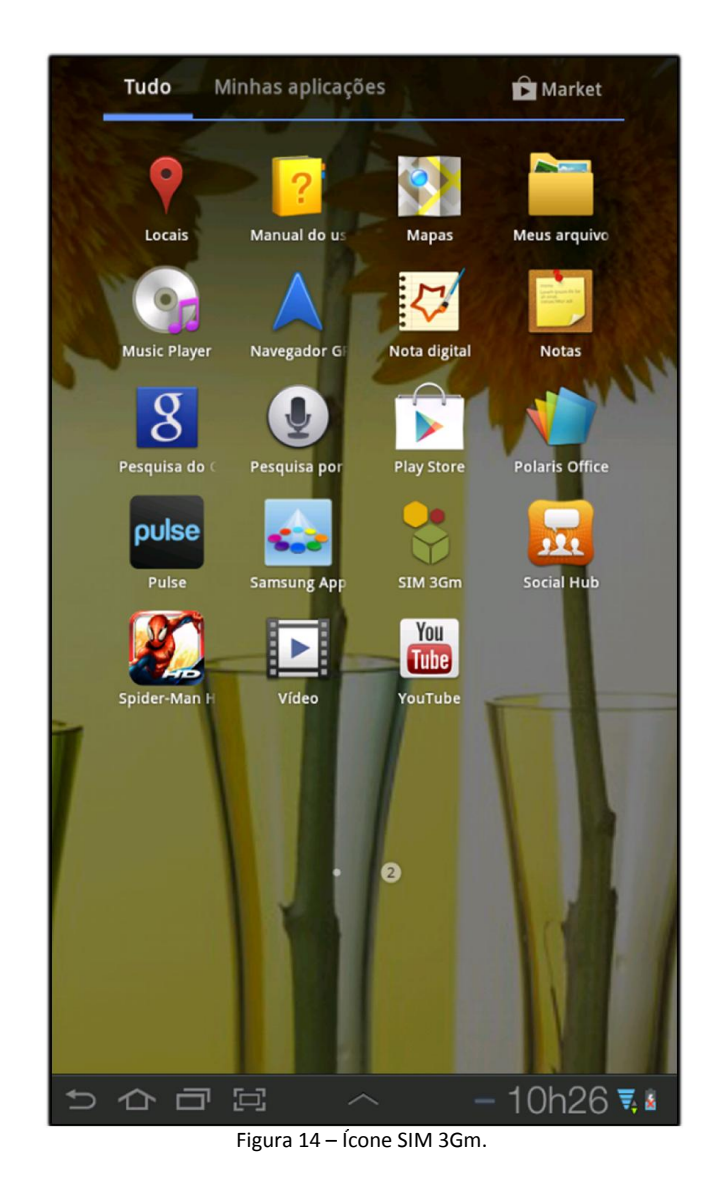

Clique no botão Instalar. (Figura 15).

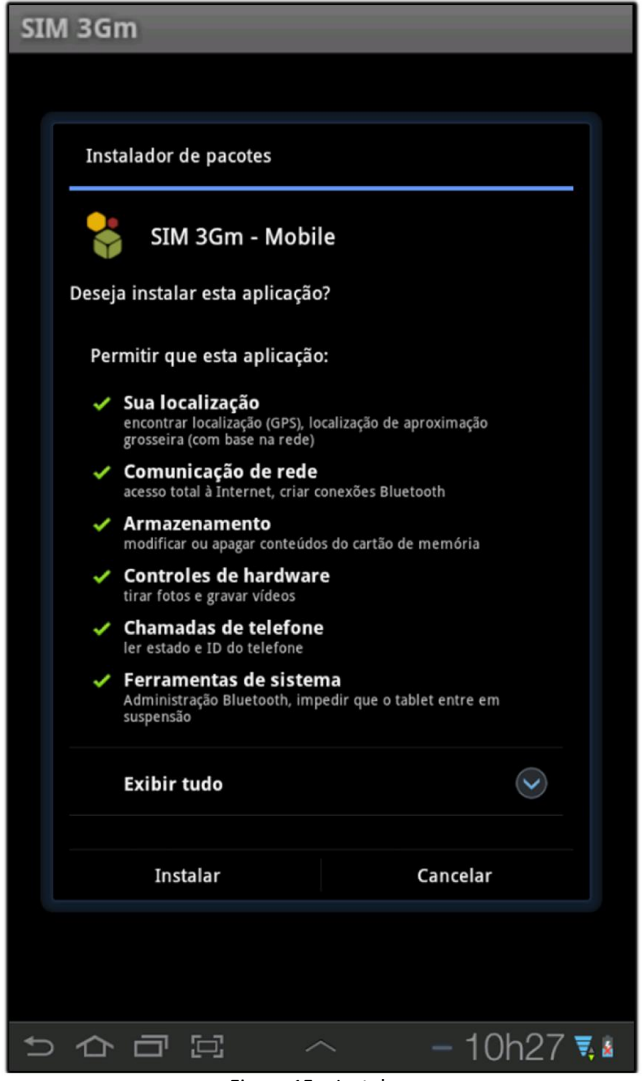

Figura 15 – Instalar.

Na pop-up apresentada clique no botão Concluído. (Figura 16).

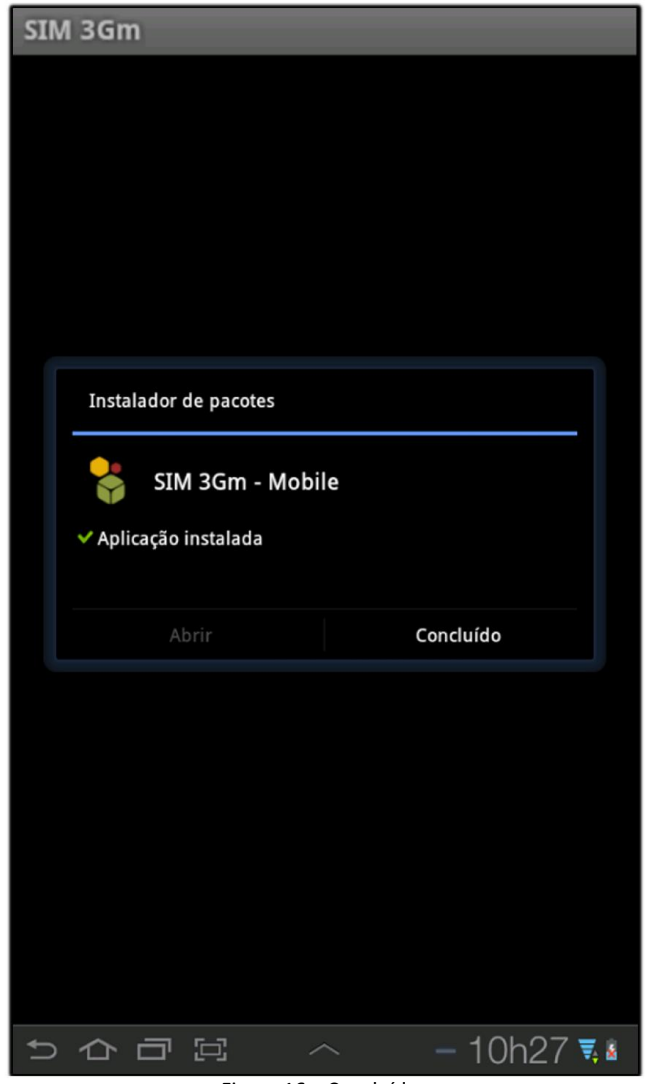

Figura 16 – Concluído.

Observe que irá iniciar a aplicação. (Figura 17).

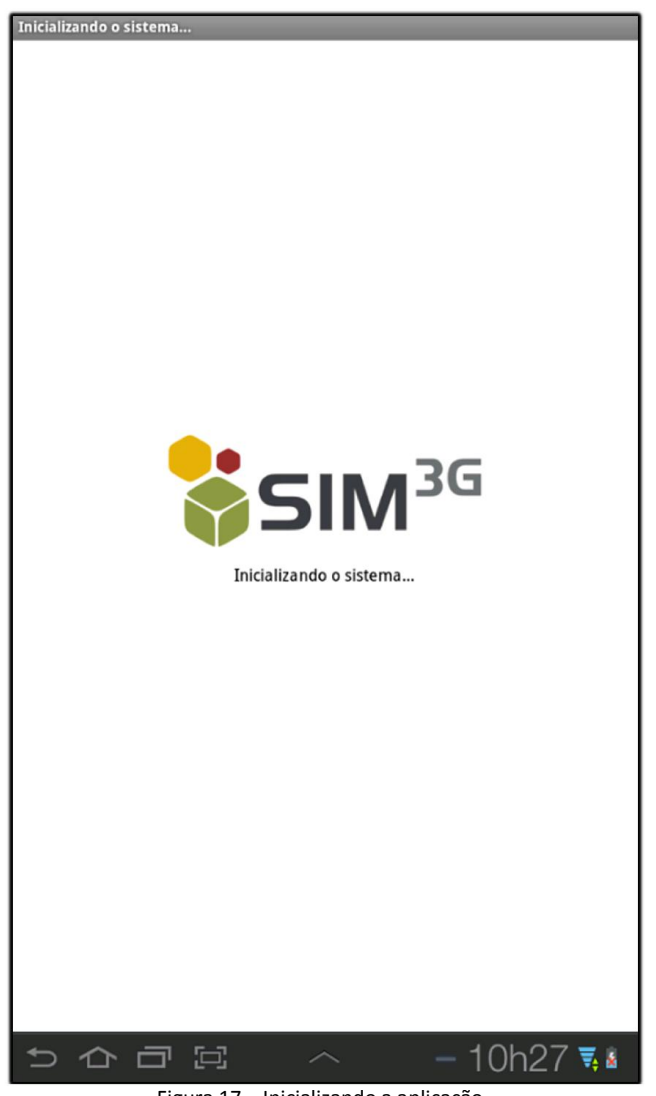

Figura 17 – Inicializando a aplicação.

Realize o login para acessar a aplicação. (Figura 18).

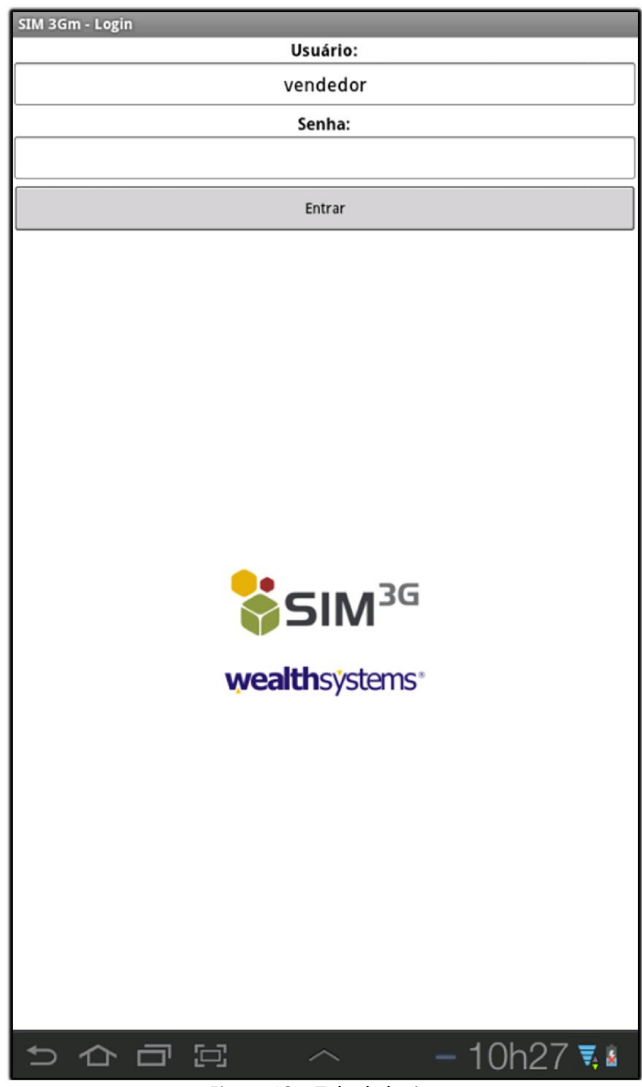

Figura 18 – Tela de login.